# UNIVERSIDAD DE **GUANAJUATO**

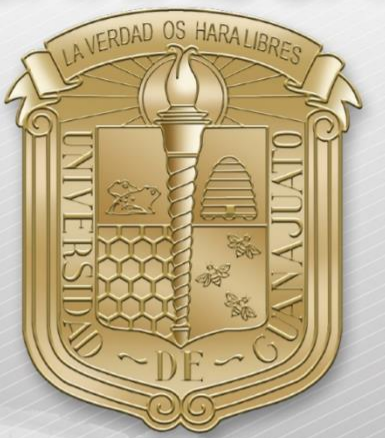

<span id="page-0-0"></span>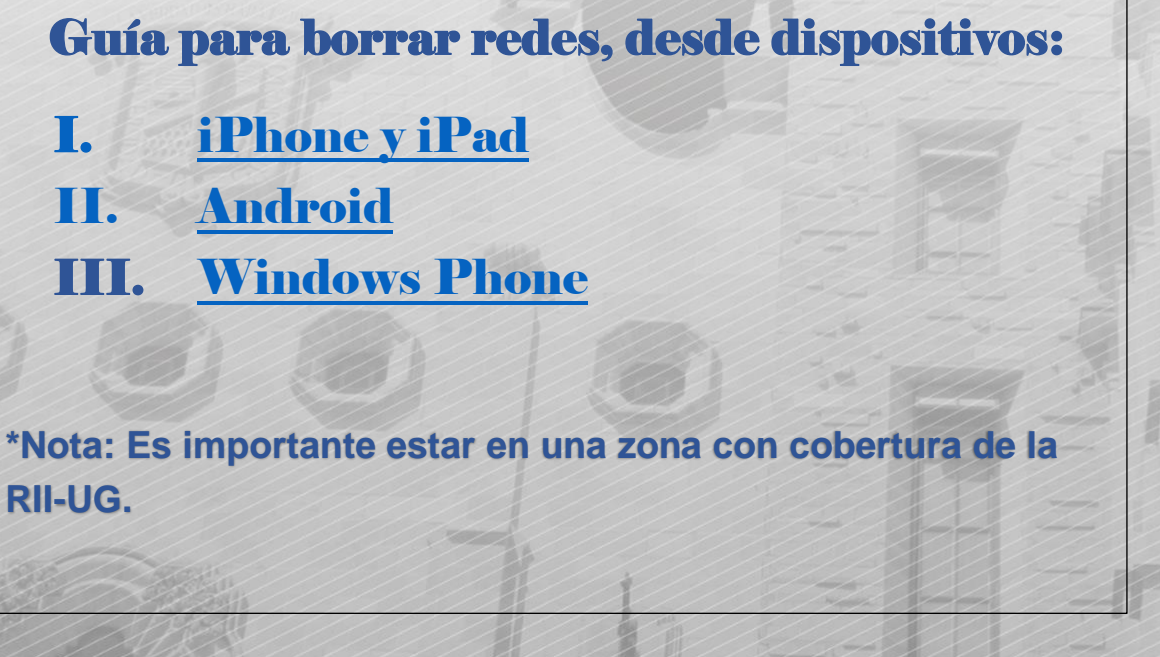

**RII-UG.**

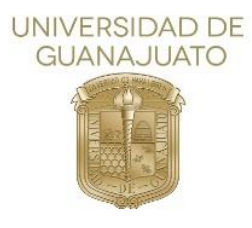

A continuación, se describen los pasos para conectarse a la red inalámbrica RII-UG en teléfonos inteligentes iOS, Android y Windows Phone.

### I. iOS

<span id="page-1-0"></span>1. Como primer paso, localice el icono de configuración y selecciónelo para entrar.

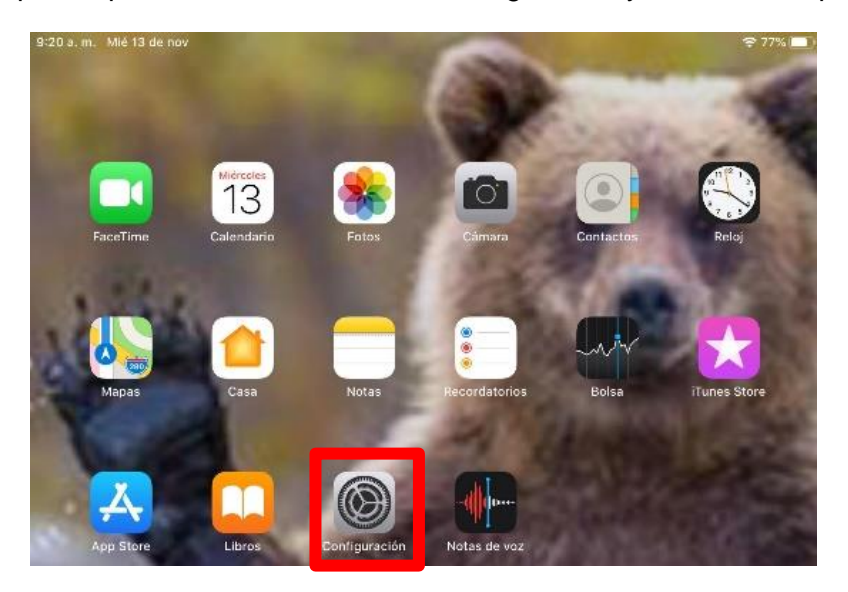

2. En la siguiente pantalla de configuración, seleccione Wi-Fi.

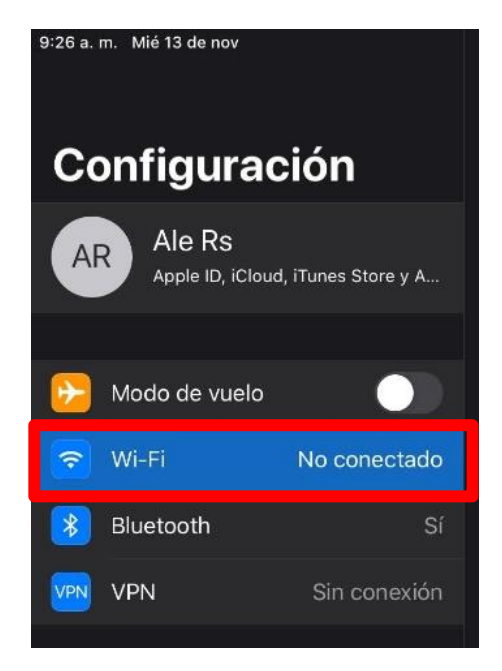

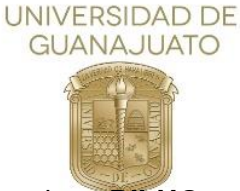

3. En el siguiente apartado, seleccione **RII-UG.**

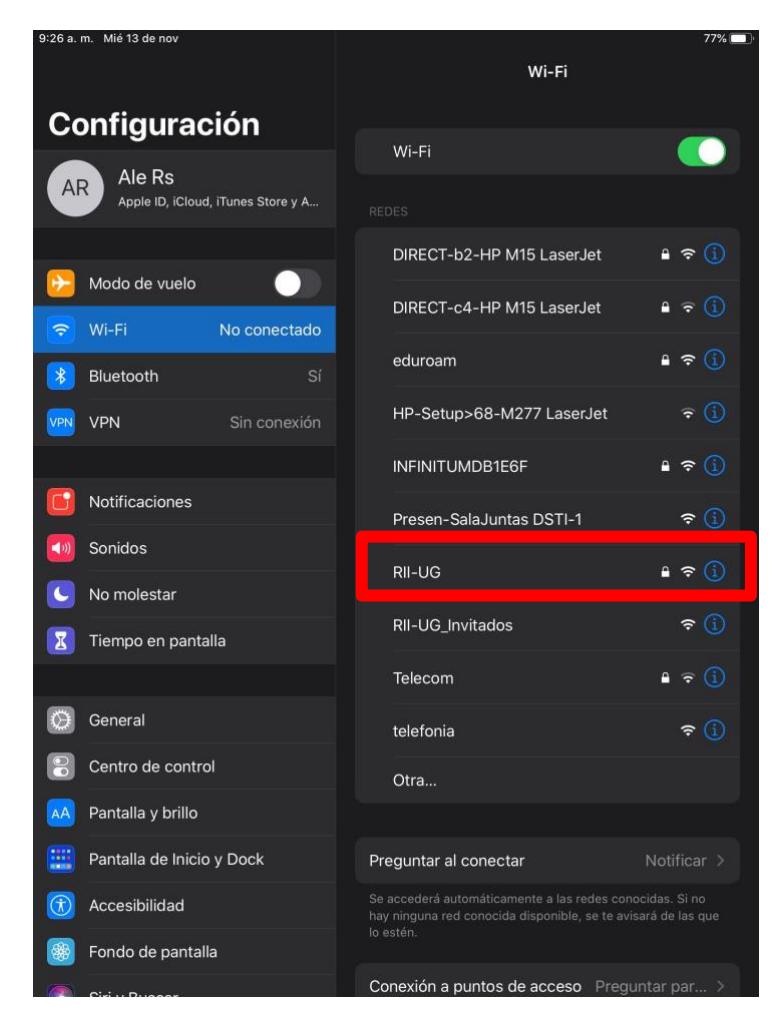

4. A continuación, solicitara credenciales de autenticación, referente a la imagen siguiente, (1) tecle su nombre de usuario, es decir el correo institucional (2) tecle la contraseña de su correo institucional y (3) seleccione la opción "Conectar"

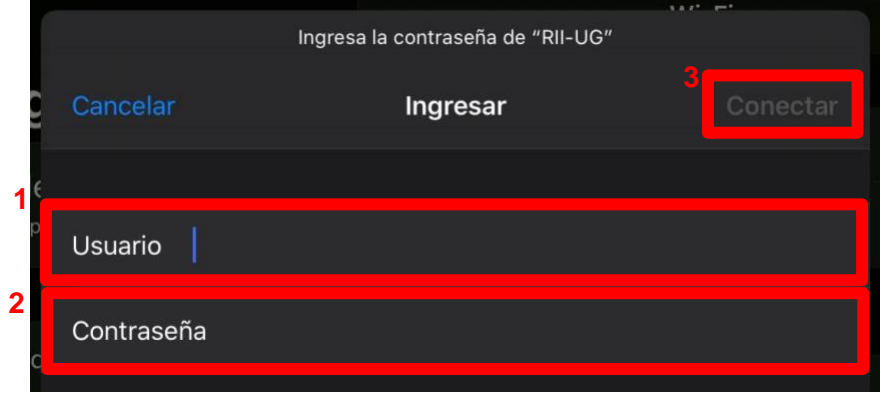

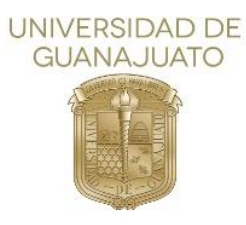

5. Se abrirá una nueva ventana, donde deberá seleccionar "**Confia**r"

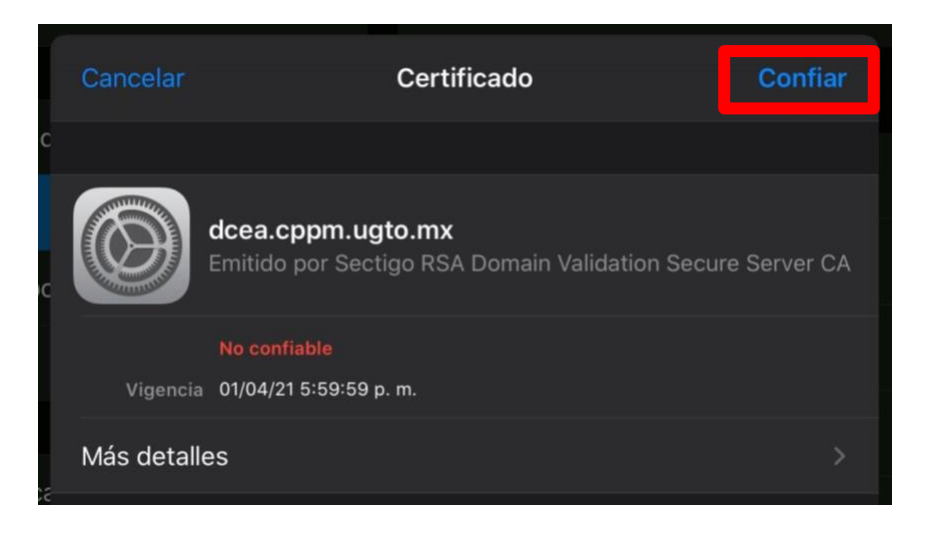

6. Estará conectado a la red institucional.

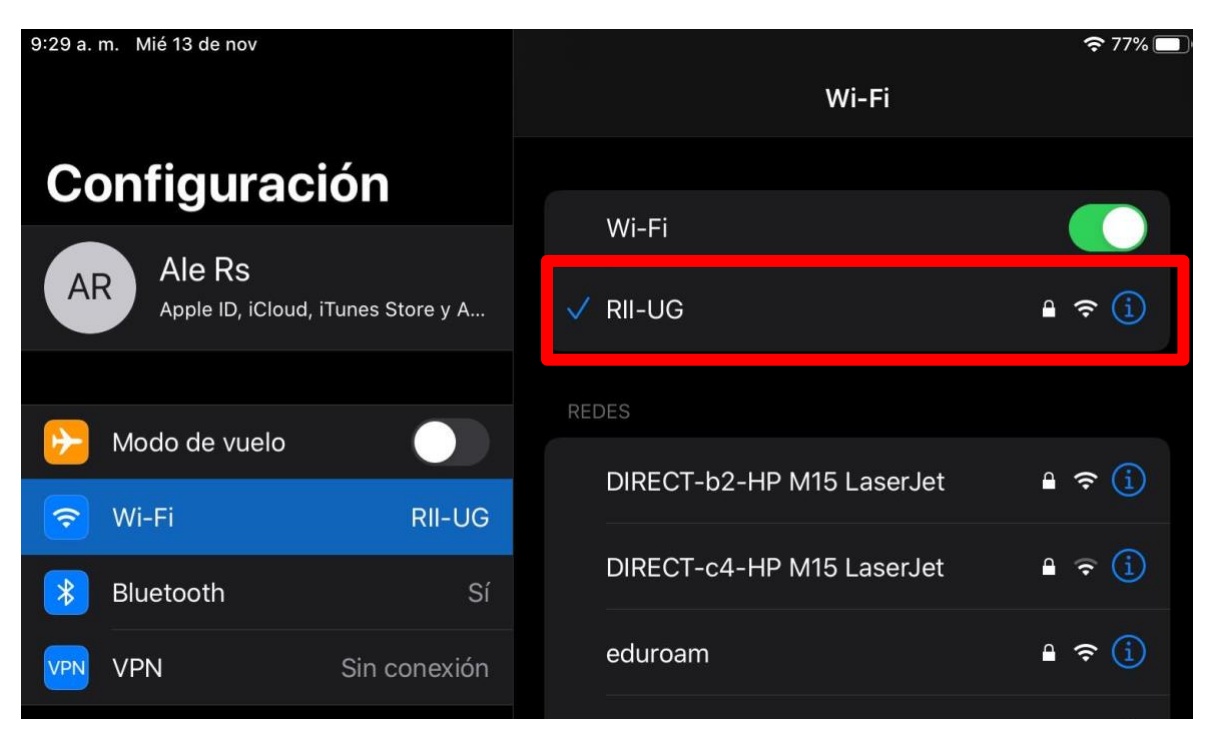

**[Inicio](#page-0-0)个** 

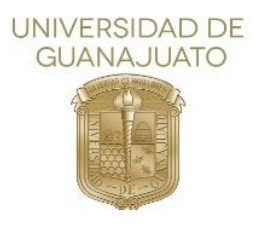

#### II. Android

<span id="page-4-0"></span>1. Como primer paso, deberá localizar el icono de configuración o ajustes desde el menú principal.

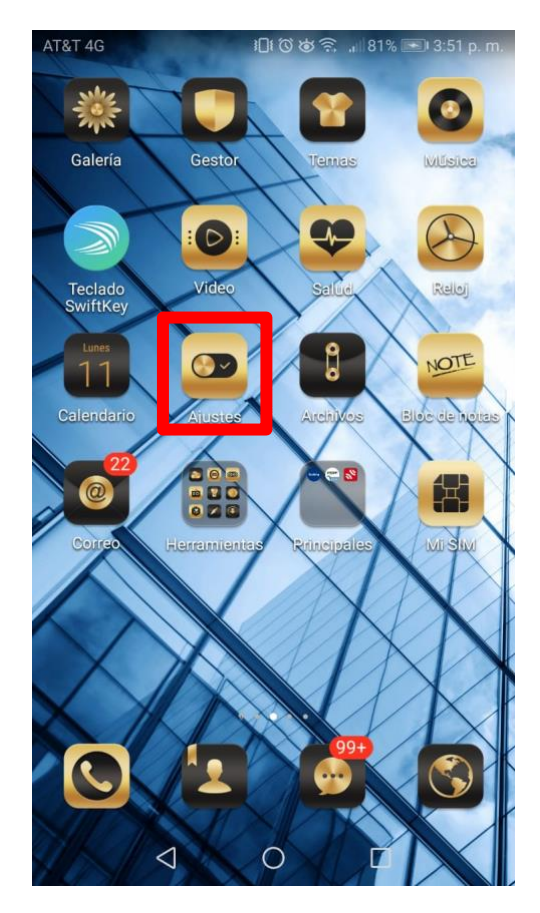

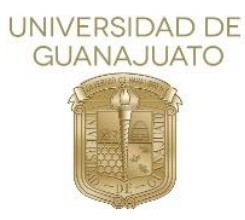

2. En la siguiente sección seleccione Conexiones Inalámbricas y redes.

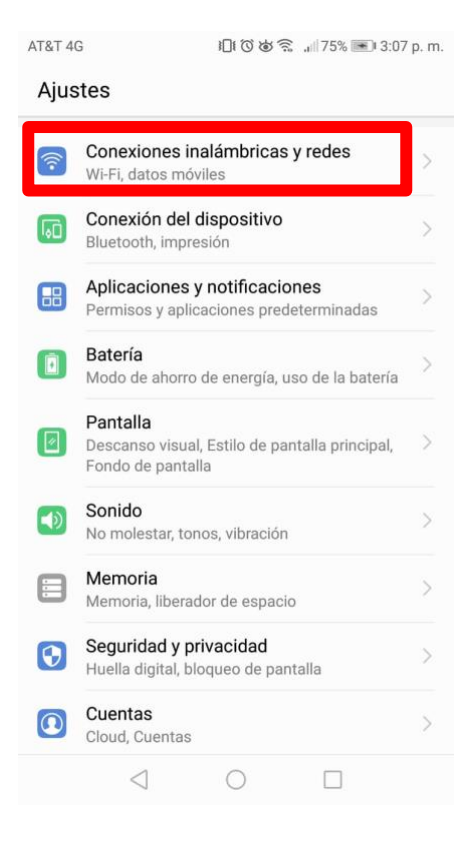

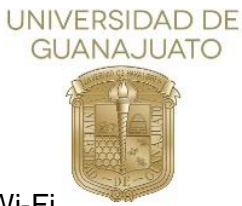

3. A continuación, seleccione Wi-Fi

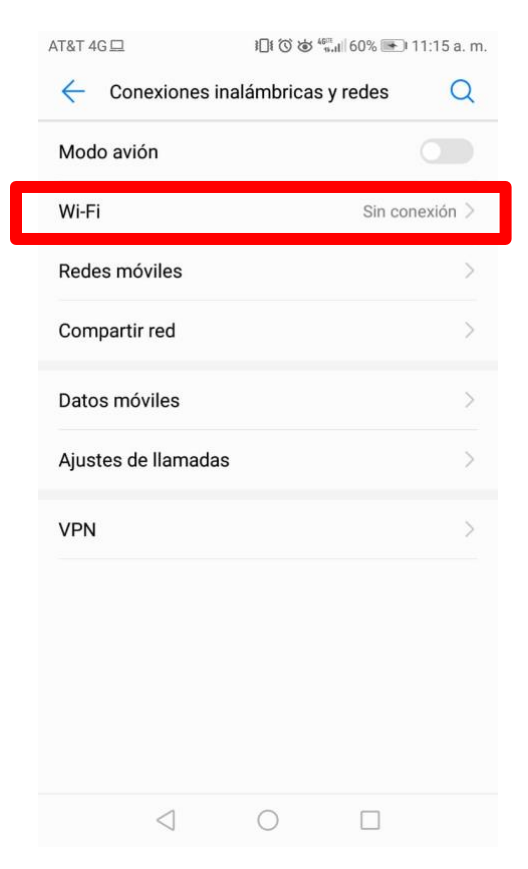

4. En seguida, seleccionar RII-UG.

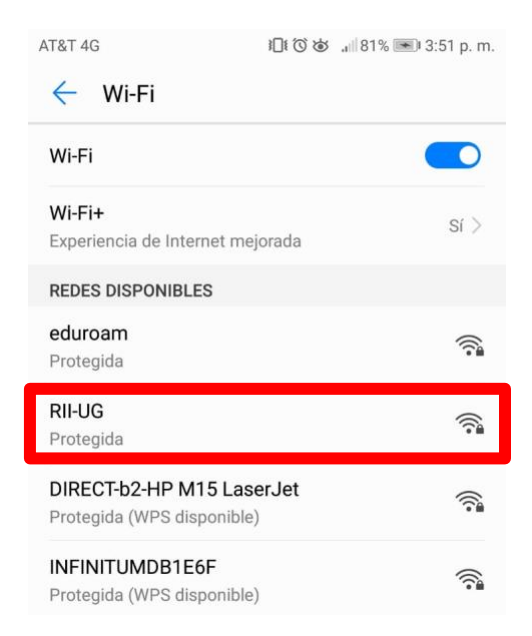

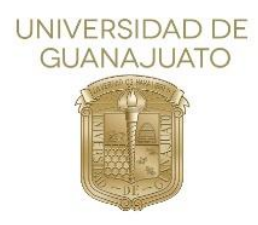

5. A continuación, solicitara credenciales de autenticación y algunos parámetros para que acepte la conexión a la red.

**NOTA:** Podra aparecerle cualquiera de las siguientes pantallas que solicitan distintos parametros, según su version de android

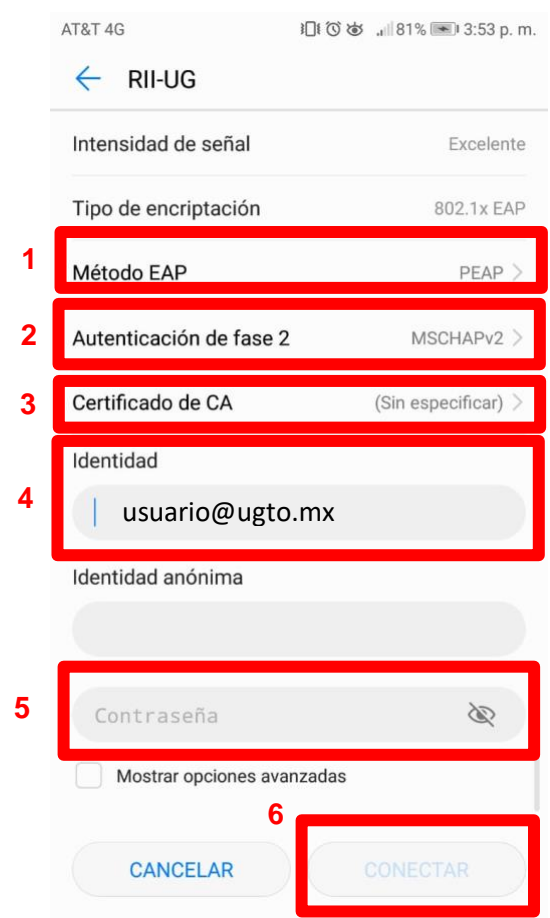

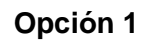

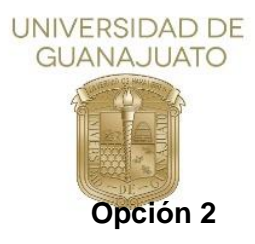

## **Para algunos dispositivos con versión android 11 en adelante, que soliciten dominio ingresar ugto.mx**

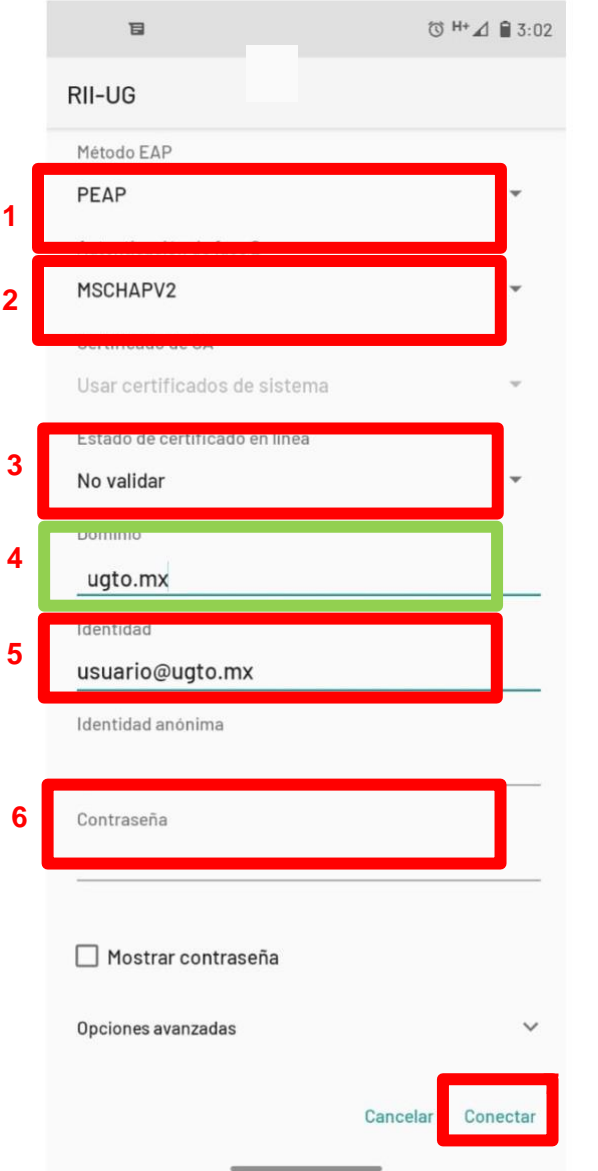

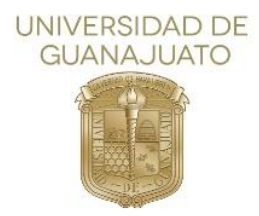

6. Estará conectado a la red institucional.

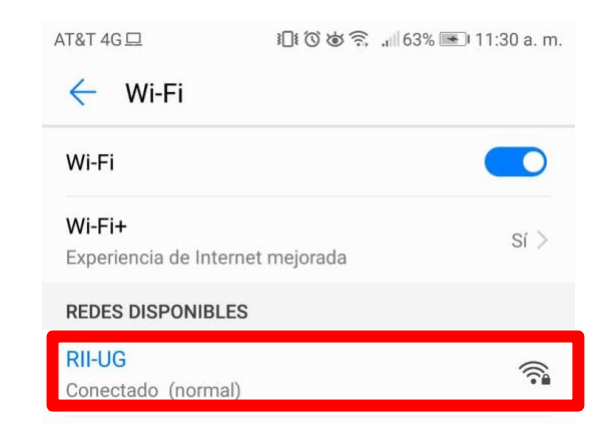

**[Inicio](#page-0-0)**↑

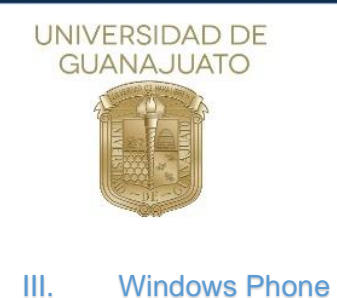

<span id="page-10-0"></span>1. Como primer paso deberá entrar al apartado de "Configuración"

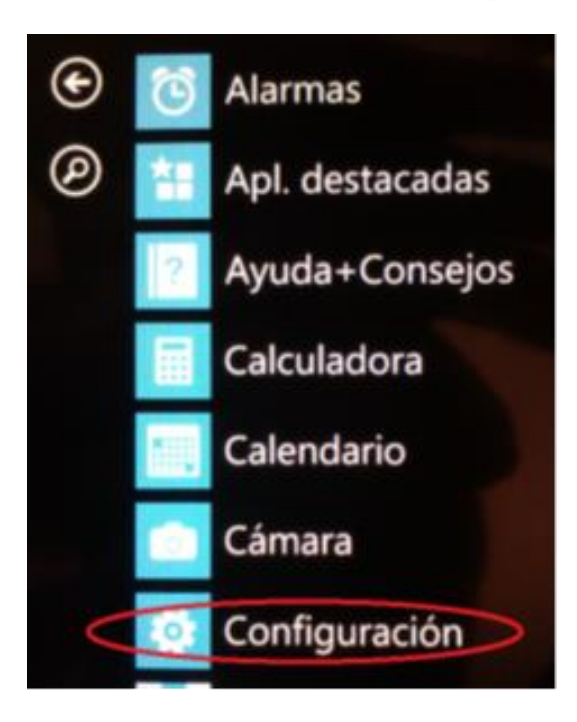

2. Del menú que se muestra, seleccione "Wi-FI"

 $|| \times ||$ CONFIGURACIÓN

# sistema aplicac

 $\Box 09:53$ 

inicio+tema malva

tonos+sonidos Bruno Mars - Locked Out Of Heaven [OFFICIAL VIDE

correo+cuentas configura el correo, los contactos y otros

pantalla de bloqueo apagar pantalla: 15 minutos

notificaciones administra el centro de control

Wi-Fi RII-UG, Sensor de Wi-Fi activado

modo avión desactivado

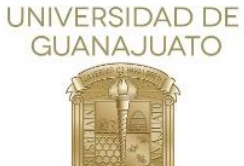

3. A continuación, se muestran las redes disponibles, seleccione RII-UG.

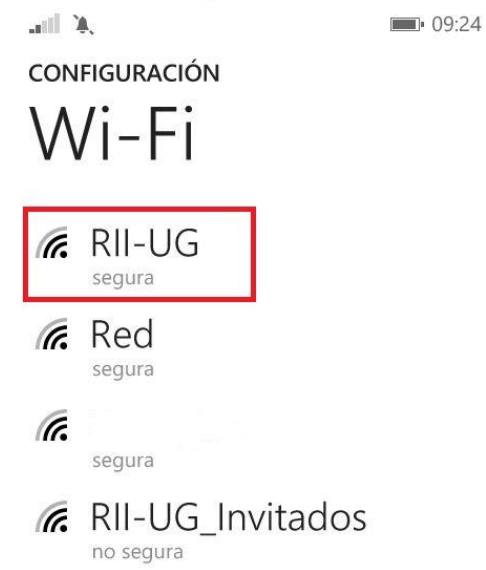

4. Como siguiente paso, solicitara credenciales de autenticación, referente a la imagen siguiente, (1) tecle su nombre de usuario, es decir el correo institucional, (2) tecle la contraseña de su correo institucional (3) PEAP MS-CHAP v2 y (4) seleccione la opción "**Listo**".

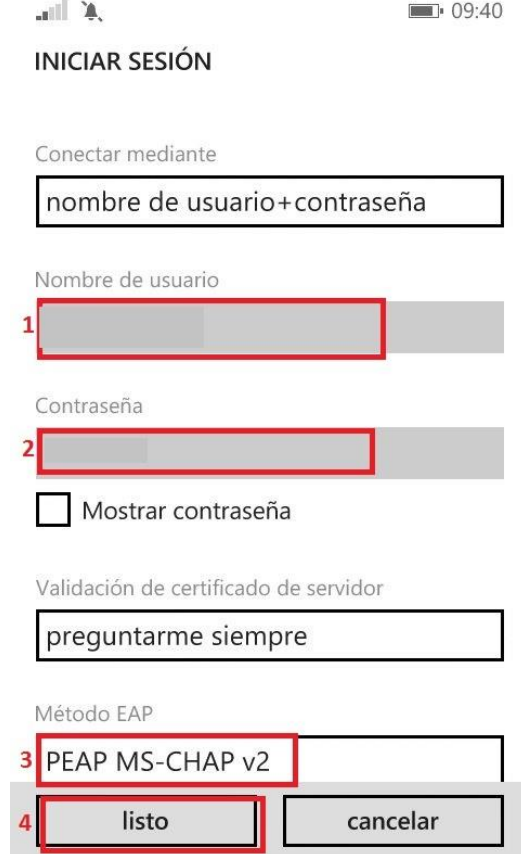

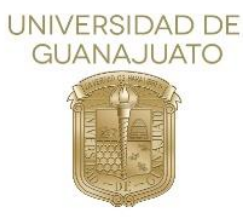

5. Acepte el certificado seleccionando "aceptar"

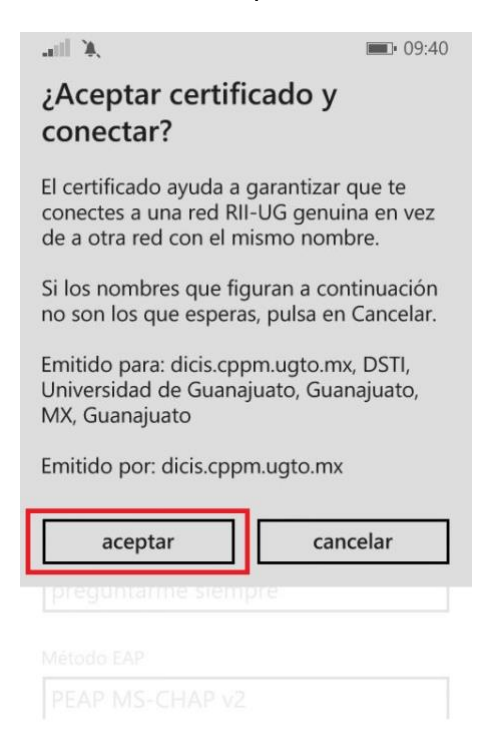

6. Estará conectado a RII-UG

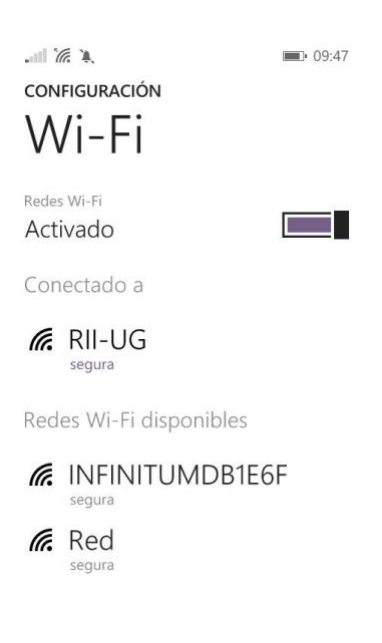

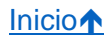